## **Student Activity Manager**

In this module the user can assign student to which activity they belong to.

#### Step 1: Goto Activity Book, Click on Student Activity Manager menu

| Activity Book              | \$ |
|----------------------------|----|
| 🐼 Activity Group           |    |
| 📥 Activity                 |    |
| 쵫 Student Activity Manager |    |
| 🔭 Teacher Activity Manager |    |
| Q View Activity            |    |

#### Flow to manage Student Activity Manager

- 1. Create Activity Group in Activity Book <u>Activity Group</u>.
- 2. Create Activity Activity.
- 3. Form Student Activity.
- 4. Form Staff Activity.
- 5. View Activity Details.

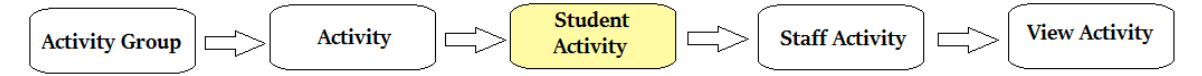

#### Step 2: Once you click on Activity menu in the Activity Book, activity master will be opened.

click on Add button to add new activity. In the activity table it will show all the activity previously created.

# Step 3: Once you click on 🔂 Add, Add/Edit Student Activity Manager window will be shown as below

| J/Edit Student Ac<br>Find Student<br>Grade VI<br>Search Student<br>Barcode | Section       |         | Student* Jayathe  | erth Kalkere Manjuna<br>Find Reset | th         | V |
|----------------------------------------------------------------------------|---------------|---------|-------------------|------------------------------------|------------|---|
| Filter Students                                                            |               |         | Selected Students |                                    |            |   |
| SI.No.                                                                     | Student Name  | Add All | SI.No.            | Student Name                       | Remove All |   |
| 1                                                                          | Jayatheerth K | ٢       | 1                 | Eshan S.                           | ×          | ^ |
|                                                                            |               |         | 2                 | Janaranjan M                       | ×          |   |
|                                                                            |               |         | 3                 | Nethra S.                          | ×          |   |
|                                                                            |               |         | 4                 | Atmayogi                           | ×          |   |
|                                                                            |               |         | 5                 | Bhuvanaesh R.                      | ×          |   |
|                                                                            |               |         | 6                 | Ameera H.                          | ×          |   |
|                                                                            |               |         | 7                 | Aadhavan P.                        | ×          |   |
|                                                                            |               |         | 8                 | Jayatheerth K                      | ×          | × |
| Activity Folk                                                              | Dance 🗸       |         |                   |                                    |            |   |

In the Add / Edit Student Activity Manager Details dialog, you need to provide the details as show in the screen.

- Select the Class and Section you will be able to fetch the student. If you want a singe student to be selected and assigned to the activity, then select the student. Else if the user wants to select multiple students from the same selected class then click on **Find** button, student list will be displayed on the left side of the table.
- 2. User needs to click on <sup>(2)</sup> beside the student to add the respective student to the activity. If the user wants to remove the added student , click on ×.
- 3. Select the activity.

Finally, Click on **Add** button to create a activity manager. Once the data is saved you will see a **Activity Manager Successfully added message**. Repeat the above steps to add all the Activity Manager in your School. Once all the activity manager are added click on **Close** button to close the Add/Edit window.

The Activity Manager will look as shown below.

| Student Activity Manager |                    |                                                                                                    |        |  |  |  |
|--------------------------|--------------------|----------------------------------------------------------------------------------------------------|--------|--|--|--|
| SI.No.                   | Activity Name      | Students                                                                                                    | Action |  |  |  |
| 1                        | Bharatanatyam      | Harshini Ritikka M.K                                                                                                    | 🖹 🗙 🖂  |  |  |  |
| 2                        | Folk Dance         | Adithya M.<br>Bhuvanraja S.<br>Devdharshan R.S.<br>Janani A.<br>Kabilan AR.                                                     | 🗟 🗙 🖂  |  |  |  |
| 3                        | Prize Distribution | Eshan S.<br>Janaranjan M<br>Nethra S.<br>Atmayogi<br>Bhuvanaesh R.<br>Ameera H.<br>Aadhavan P.<br>Jayatheerth Kalkere Manjunath | R × 🖂  |  |  |  |
| S Add                    |                    |                                                                                                    |        |  |  |  |

### Edit or Delete a record

You can edit and change the added record by clicking on Edit icon  $\swarrow$  in Action column.

You can delete the record if created duplicated or not required by clicking on delete icon 🗱 in Action column.